### **Q: How do I access the Bluetooth Utility?**

**A**: **Step 1.** Double-click the Bluetooth icon in your System Tray.

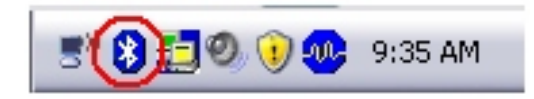

**Step 2.** Click the orange ball to search for Bluetooth devices.

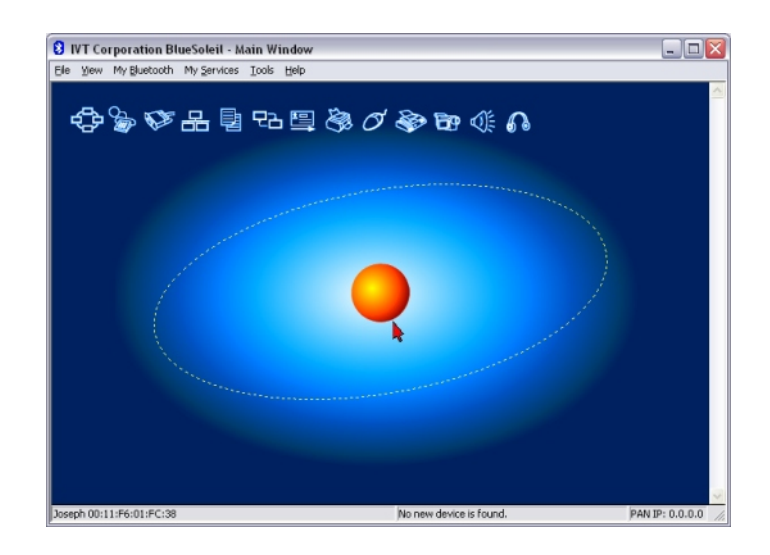

**Step 3.** Double Click the Bluetooth enabled device. All available Bluetooth services are highlighted in yellow for your convenience. Double-click the Bluetooth service you want to enable.

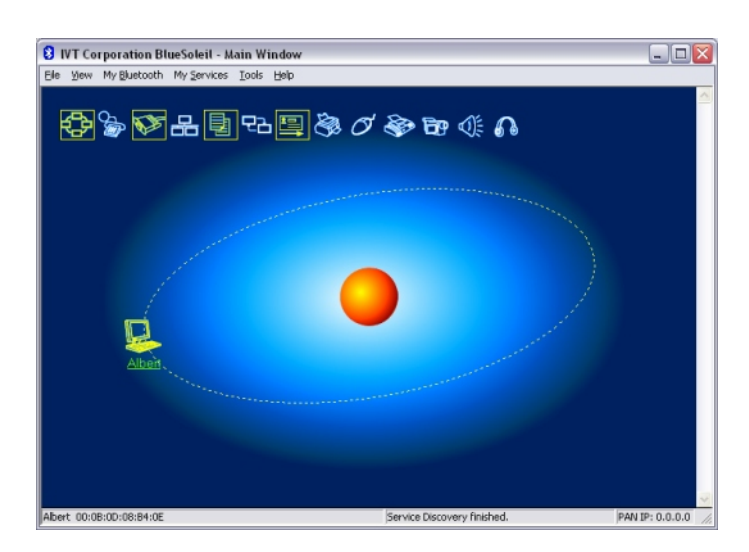

**Note:** It will prompt you to pair the devices. Enter in a PIN code and the remote Bluetooth device will be challenged with that PIN code. In instances where the Bluetooth device does not have a way to enter a PIN code, for example a headset, there will be a certain method used to pair the devices. Please refer to the Bluetooth devices user's guide for instructions on how to pair the device.

#### **Q: When I use the File Transfer service where are the files transferred to on my computer?**

A: They will be located in your "My Documents" folder. Double click on My Documents then the Bluetooth folder then the Share folder.

#### **Q: I clicked the orange globe in the Bluetooth utility but could not locate any Bluetooth devices.**

A: Please make sure that your Bluetooth devices are enabled and set to be discoverable. Refer to the devices user's guide for instructions.

#### **Q: If the Device Status indicates that the Bluetooth USB adapter is not working properly what should I do?**

A: Uninstall the Air2U Bluetooth device in the Device Manager and reinstall the utility.

**Step 1.** Right-Click on **My Computer** and click on **Properties**.

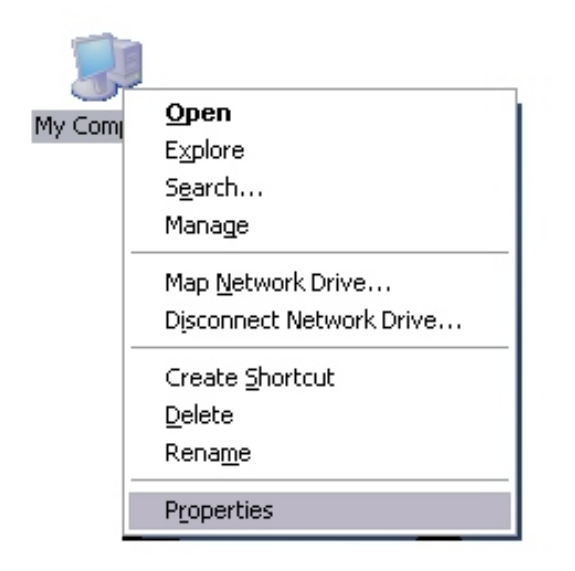

**Step 2.** Click on the **Hardware** tab.

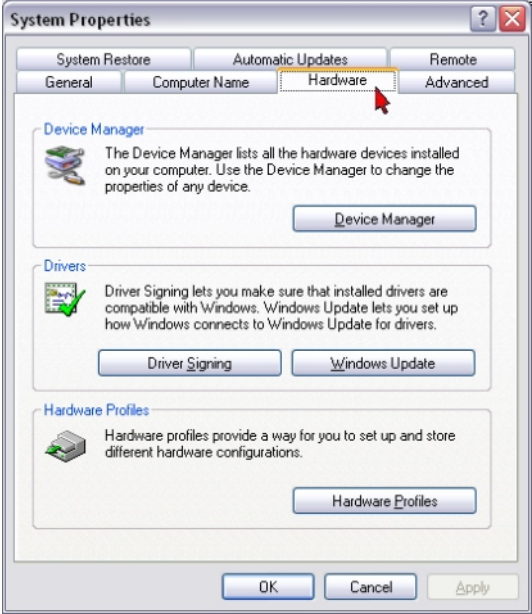

**Step 3.** Click on the **Device Manager**.

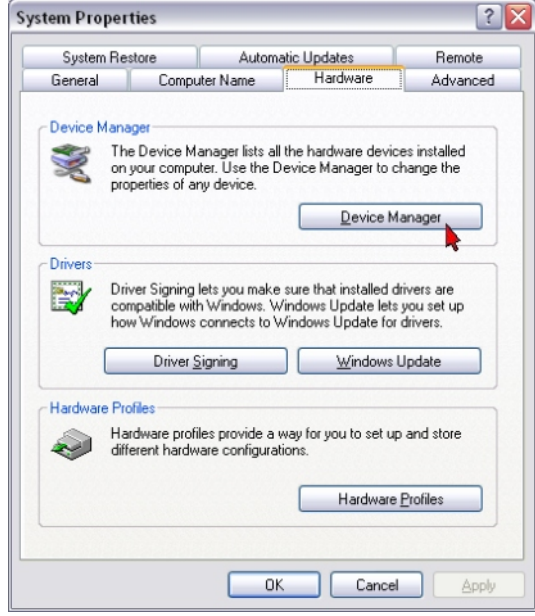

**Step 4.** Double-click on **Bluetooth USB**.

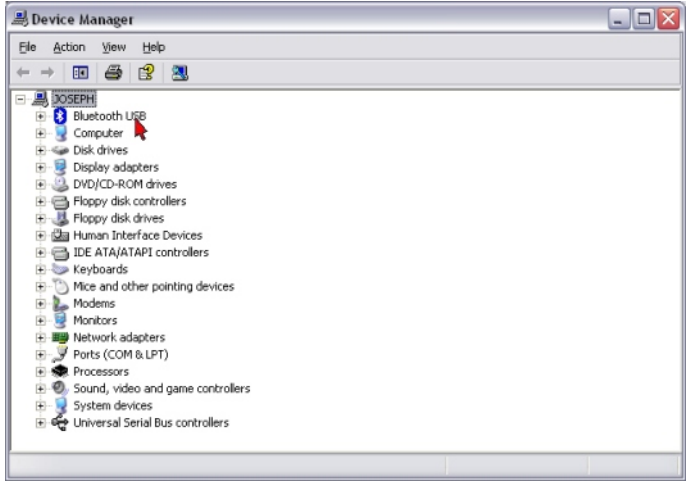

**Step 5.** Right-click on the **Air2U Bluetooth** device and click **Uninstall**.

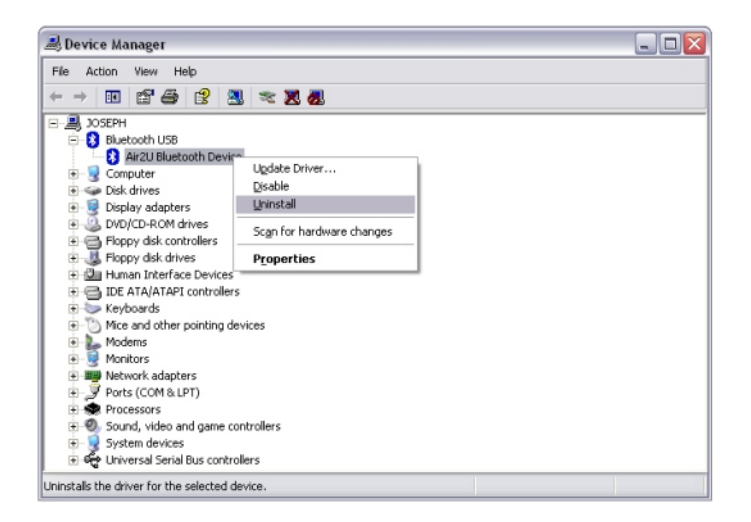

**Step 6.** Reinstall the Bluetooth utility.